## **OIT Learning Services**

# VIA Classroom Training

## **Stanislaus State-OIT**

Transformational Learning Through Technology and Innovation

#### **Classroom Technology**

**Technology-Enhanced Active Learning Classrooms:** 

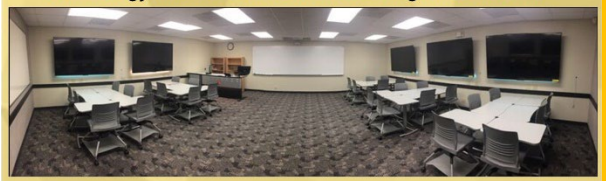

The presence of sophisticated content sharing technology allows small groups of students to share content among themselves and with the class as a whole.

The goal of these classrooms is to establish best practices around the pedagogy of active learning.

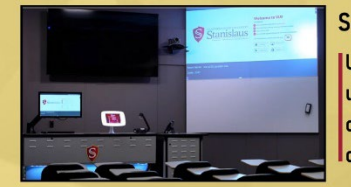

**Smart Classrooms:** Updated technology, using VIA in over 40 classrooms on both campuses

**Office of Information Technology**

Call: (209) 667-3687

Email: [techsupport@csustan.edu](mailto:techsupport@csustan.edu)

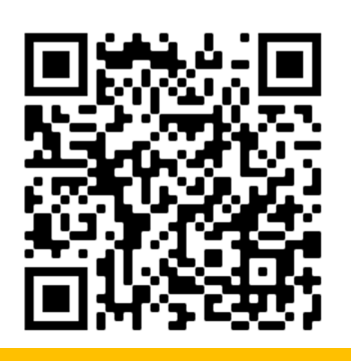

## **OIT Learning Services**

Classroom Guide - Standard VIA Classroom

#### **Contents**

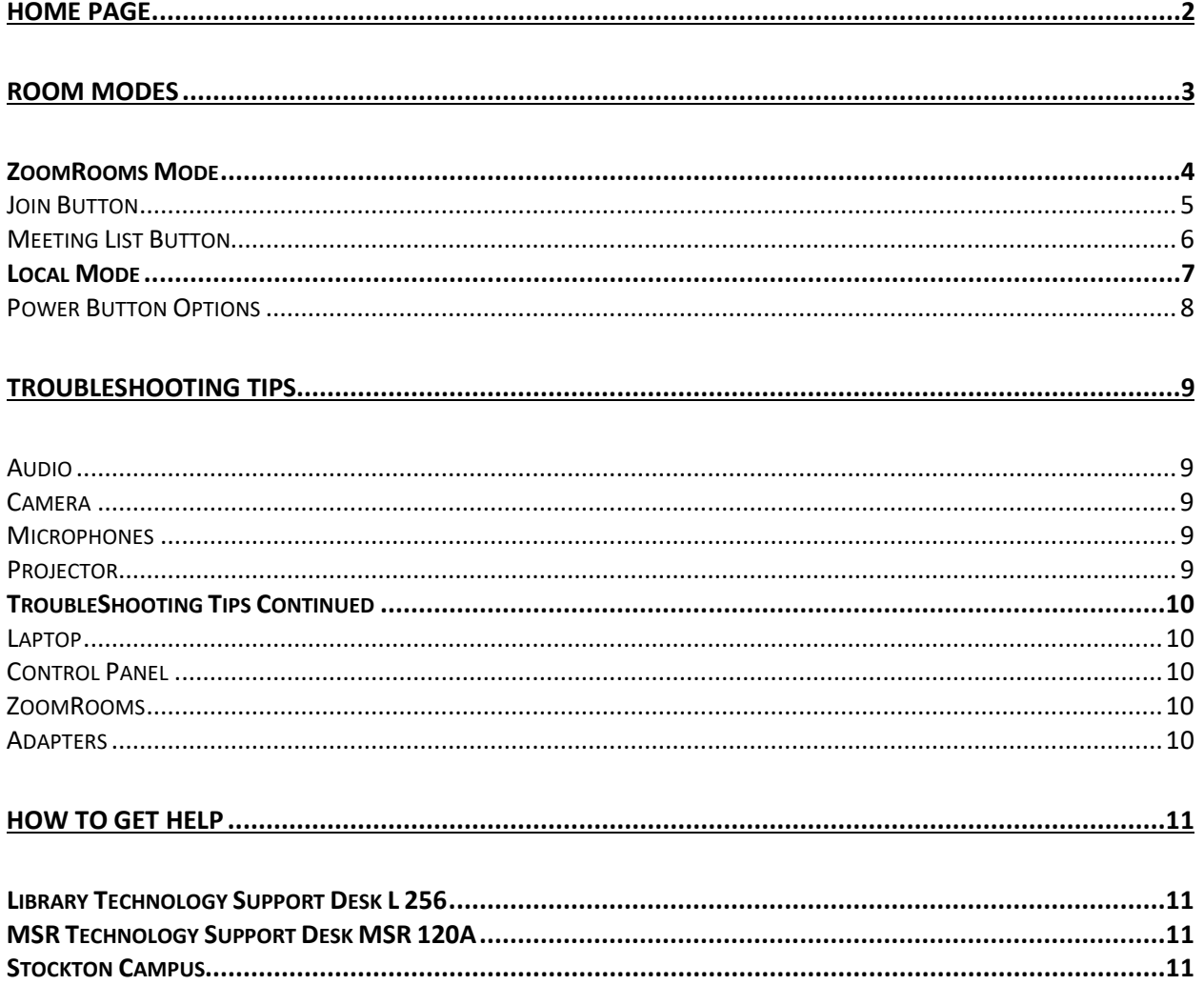

#### <span id="page-2-0"></span>**Home Page**

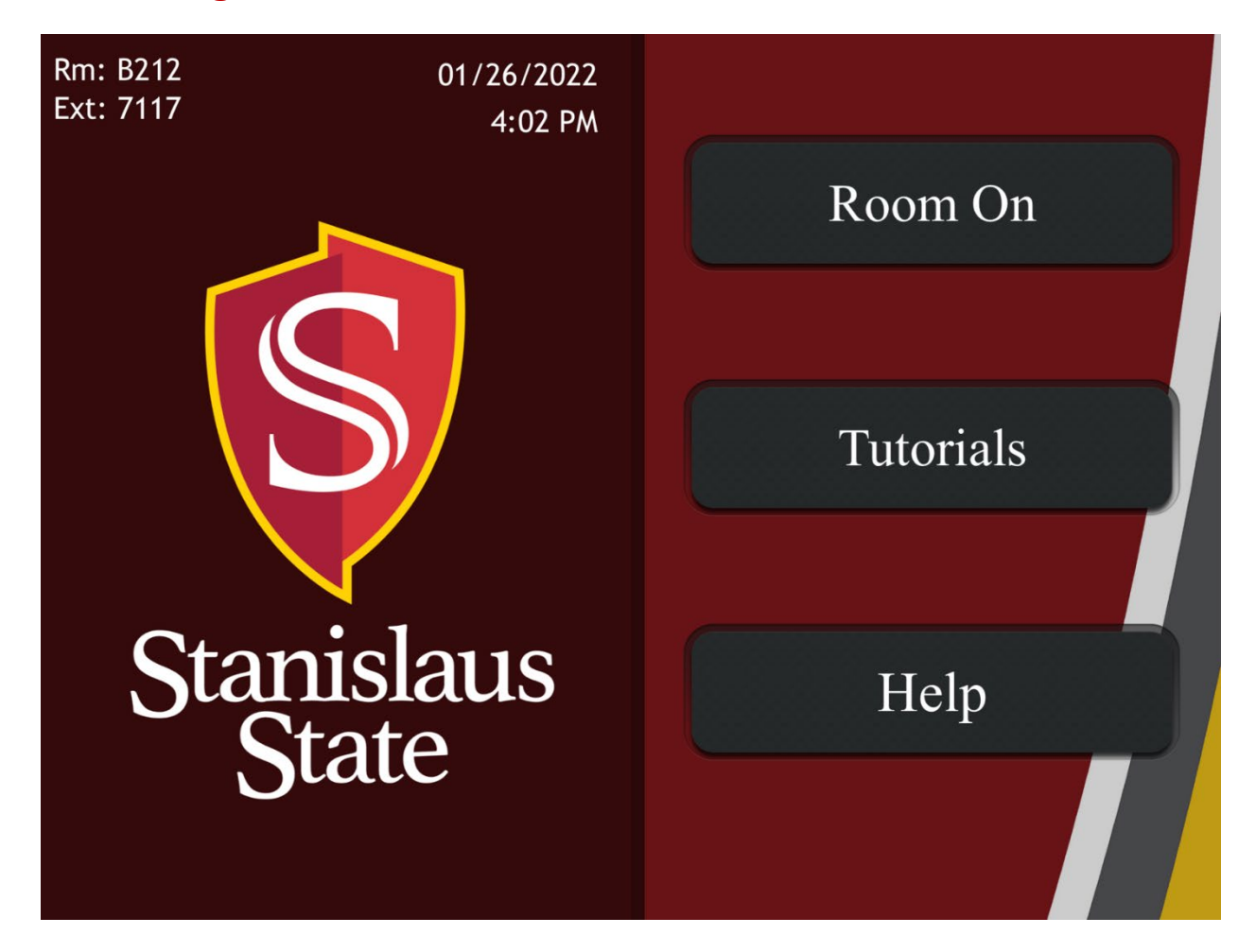

On the top left, this home page gives information on what room you are in, what the date and time is, as well as the phone number extension.

On the right side, if you press the **Help** button, it gives you the Technology Support desk number as well as UPD and Facility services.

If you press **Tutorials**, it gives you the link on how to watch tutorials on how to connect to the VIA cast.

If you press **Room On**, this gives you what type of **Room Mode** you are to teach in.

#### <span id="page-3-0"></span>**Room Modes**

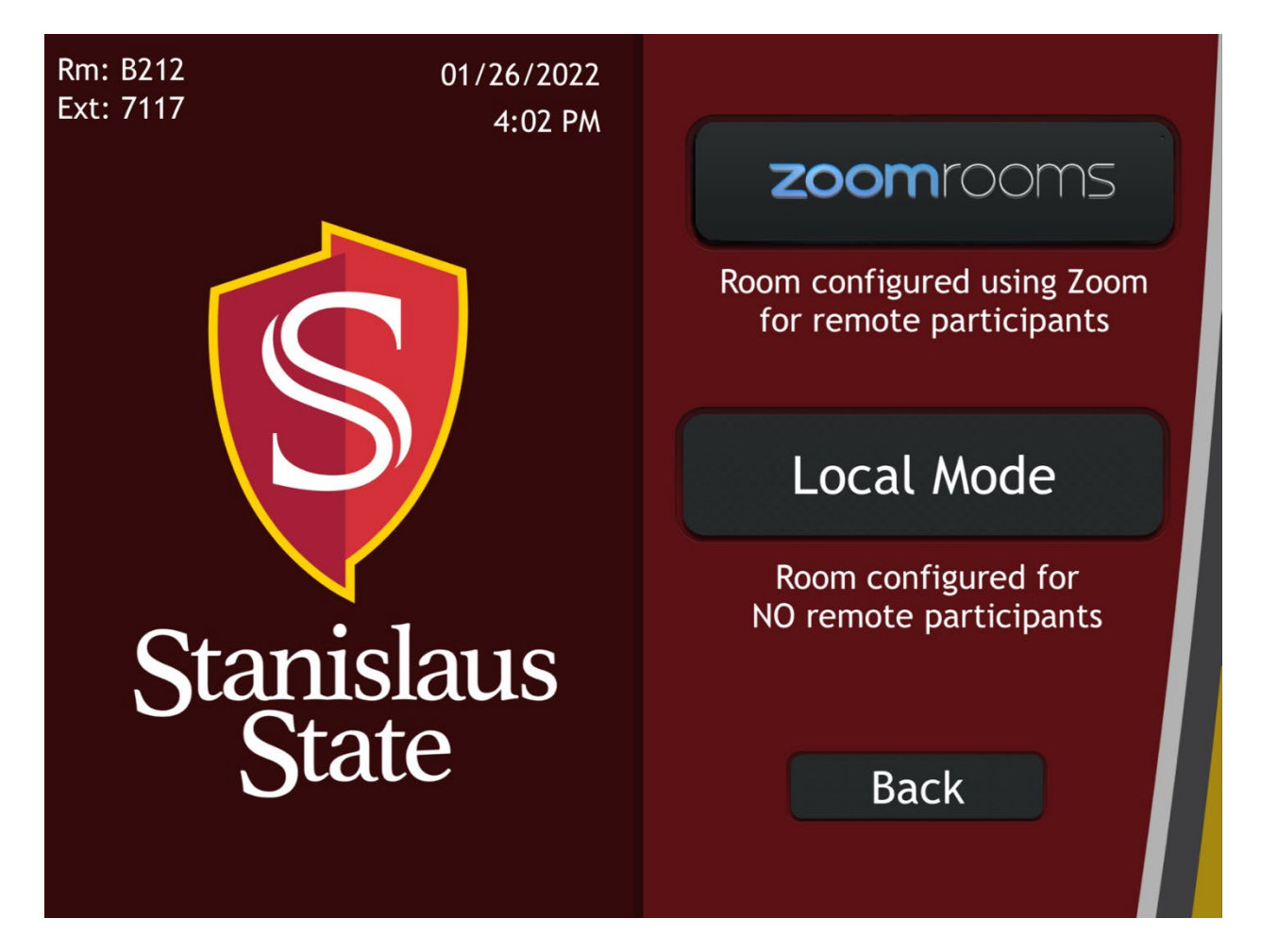

This page gives you the option to choose **ZoomRooms** mode or **Local Mode**.

**ZoomRooms** mode**-** Allows the user to use the room mics and tracking camera to connect to remote students through Zoom.

**Local Mode**- Allows the user to use the room technology to teach to in person students. User can use the Room PC to teach from if they have no laptop with them.

## <span id="page-4-0"></span>*ZoomRooms Mode*

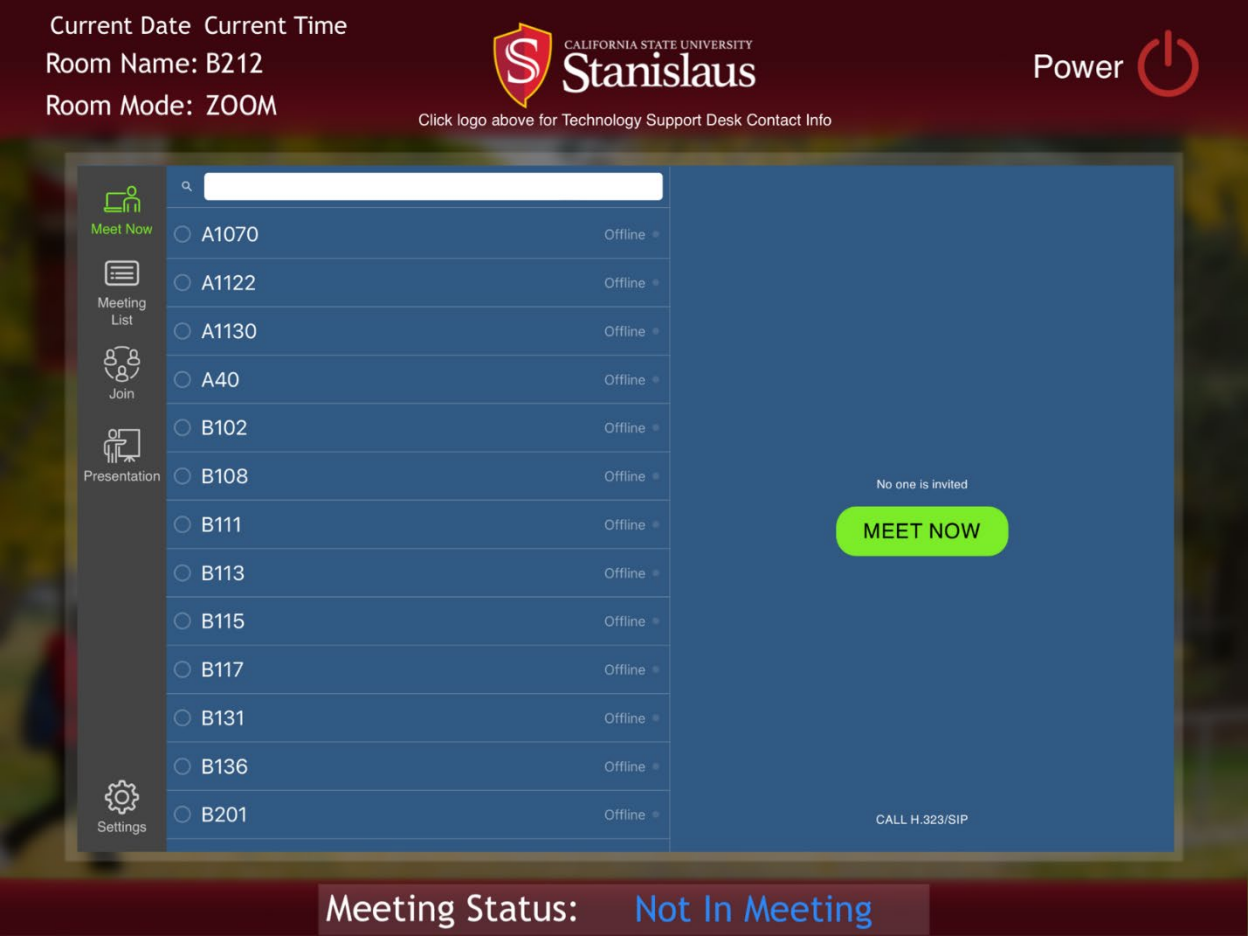

This is the **ZoomRooms** Mode home page.

To use this mode:

- User must initiate their zoom meeting on their laptop device
- Once the meeting is started, make sure that they mute themselves so there will not be any feedback.
- **Please stop any recording happening at this moment. The user can turn it back on once** the room is in the zoom session.

Quick tip - If there are no room contacts showing up, this indicates that the **ZoomRooms** is not connected to the system and it will not work. Must contact classroom support to fix issue.

- User can then connect to the **ZoomRooms** by either pressing the **Join** button or meeting list.
	- o Please see next page to see those options.

#### <span id="page-5-0"></span>Join Button

To use the **Join** button, user must input their Zoom meeting ID and then hit the green **Send** button.

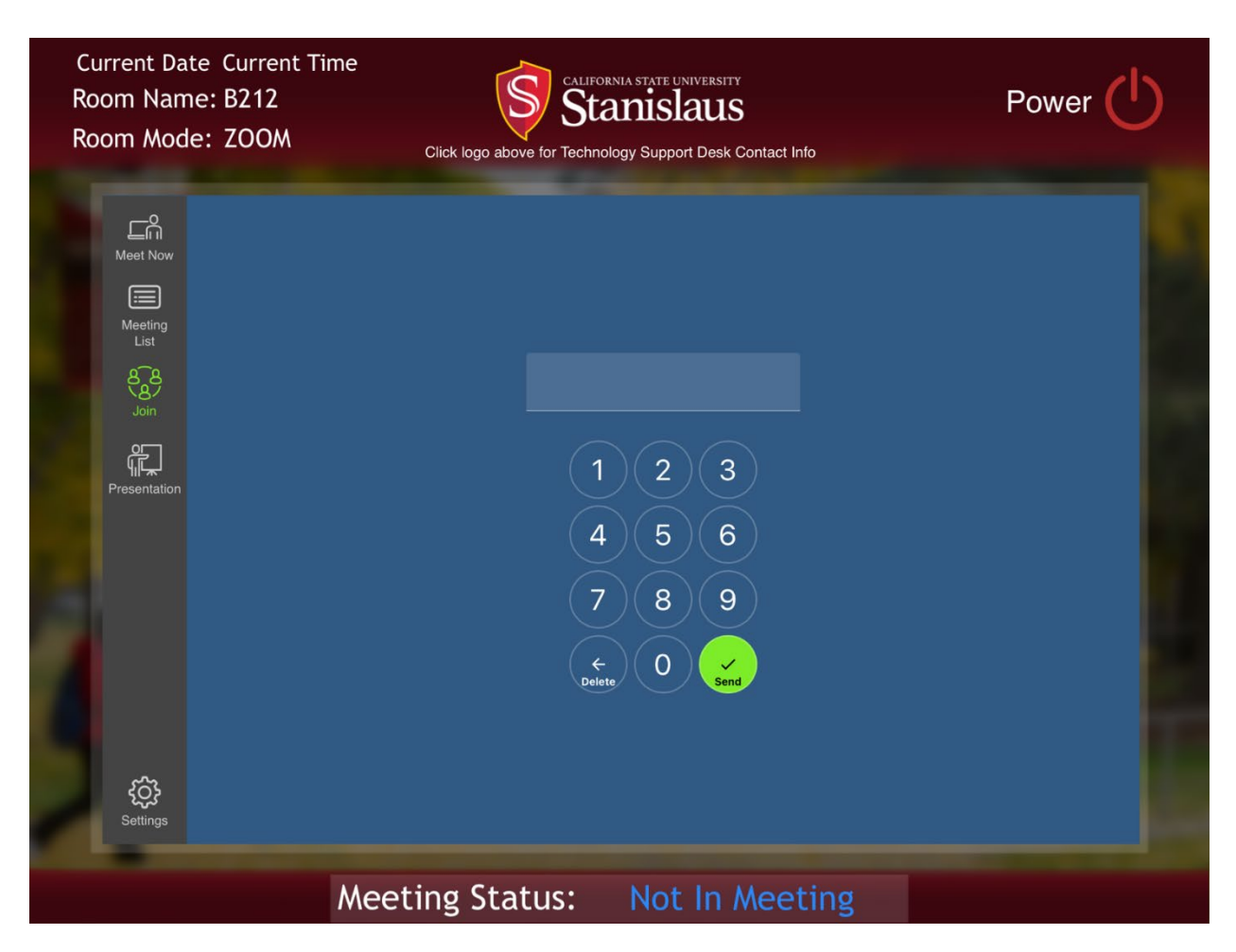

This will connect the ZoomRooms to their meeting.

**If they just see a spinning loading wheel after they hit send, please contact Classroom** Support.

#### <span id="page-6-0"></span>Meeting List Button

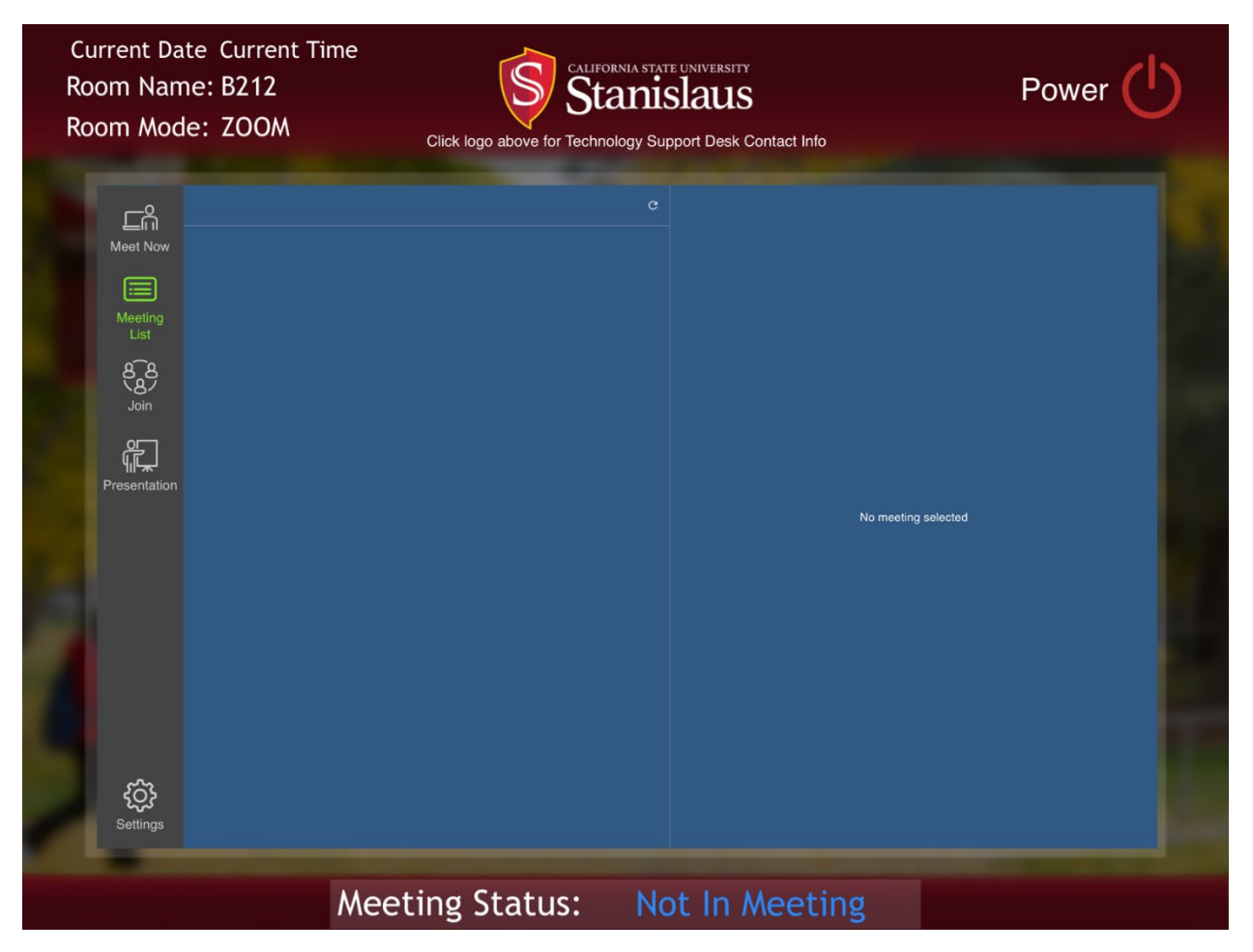

If user has scheduled a meeting with the **ZoomRooms** prior to their class, they would have their name listed here in the meeting list. They would just have to click on their meeting and then press start meeting.

## <span id="page-7-0"></span>*Local Mode*

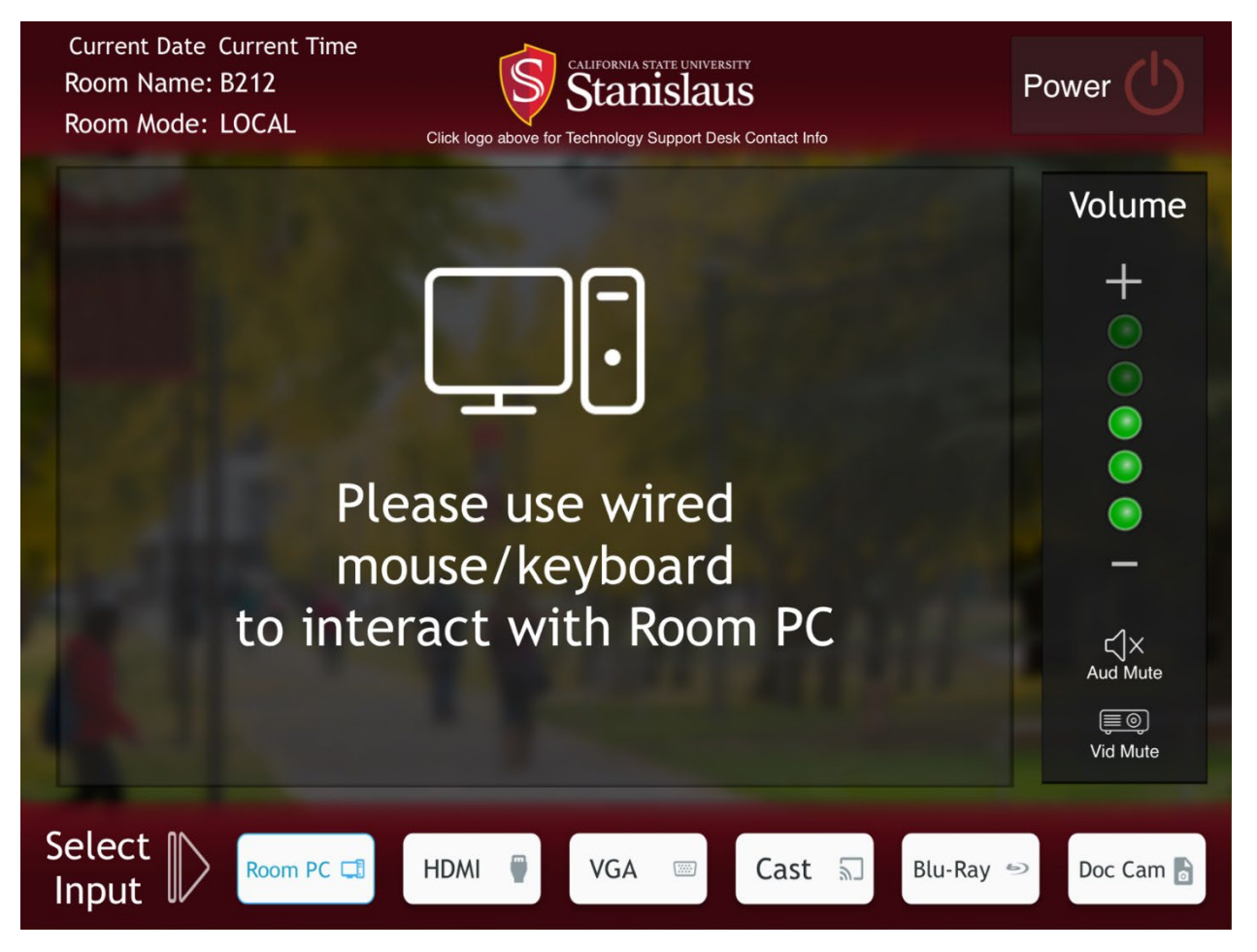

This is the **Local Mode** home page.

The user can select the inputs at the bottom depending on what source they are going to be using.

Information and controls will come up depending on what input the user chooses.

Volume control is on the right.

#### <span id="page-8-0"></span>Power Button Options

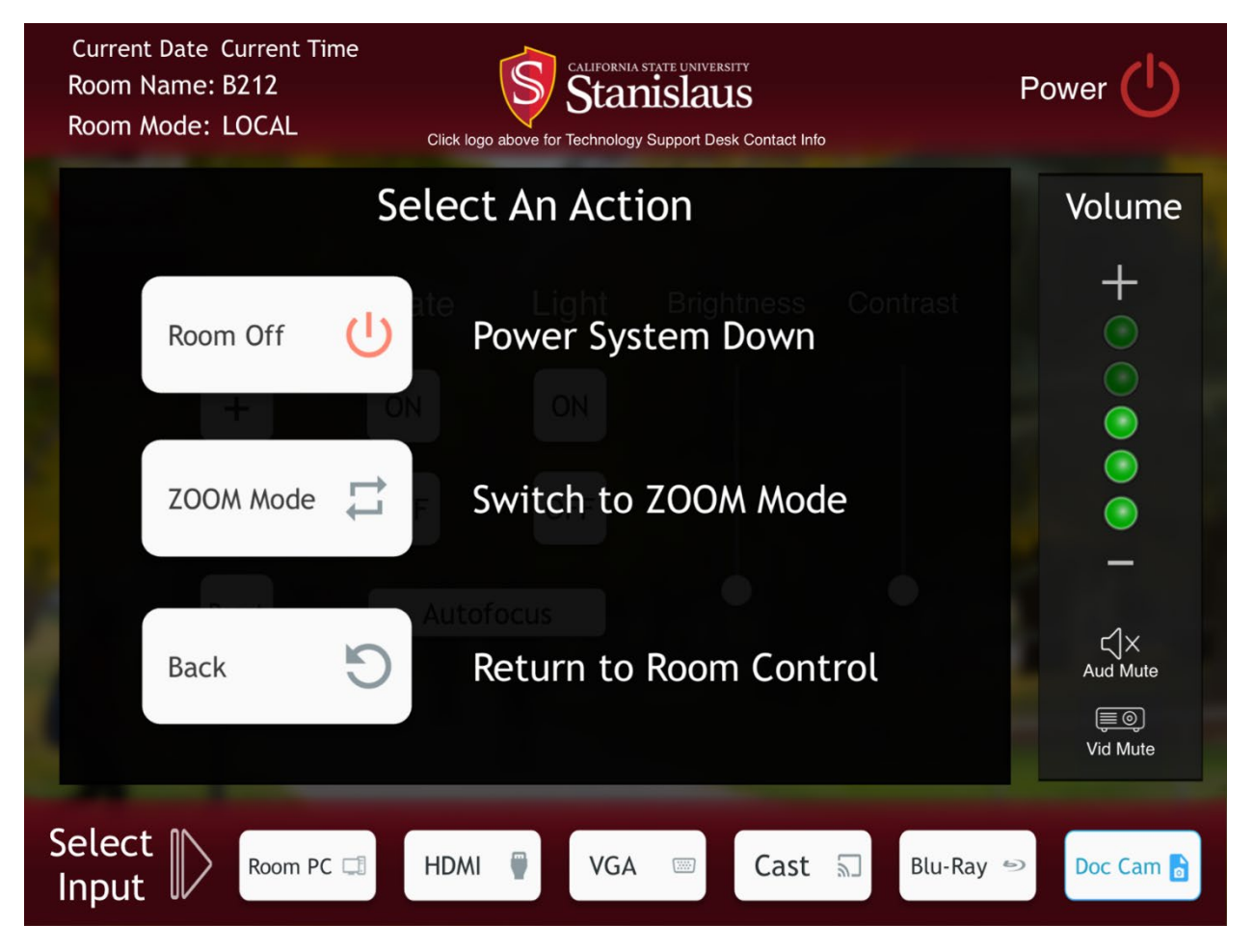

Here you can turn off the room or change room modes. Pressing room off will turn off the projector and end any **ZoomRooms** calls.

### <span id="page-9-0"></span>**Troubleshooting Tips**

#### <span id="page-9-1"></span>Audio

- No audio/sound in the room.
	- The mute button might be left on the iPad control panel. Its highlighted red if on.
	- **The audio on one's own computer might be muted.**
	- **Wrong audio selected on one's own computer.**
	- The sound level might be set to low on the iPad control Panel.
	- Lastly, there might be something wrong with the Biamp in the room thus needing Classroom Support to take a look.

#### <span id="page-9-2"></span>Camera

- No camera video showing
	- The camera is not able to be unmuted because the user has a recording going on before the room was invited to the zoom session.
	- Have the user stop recording on their zoom session. Log the room out by using the iPad and clicking end call. Log the room back into the zoom session. User can then start the recording again.

#### <span id="page-9-3"></span>Microphones

- Mics are not working in the room
	- Check to see if the ceiling mics are muted. They will be showing a red glow around them.
	- Check to see if the correct microphone is selected in ZoomRooms. It should be Extron media port.
	- Call Classroom Support to take a look.

#### <span id="page-9-4"></span>Projector

- Projector will not turn on
	- Support Desk Students can take a projector remote and temporarily turn the projector on.
	- Switcher will need to be rebooted by Classroom Support

## <span id="page-10-0"></span>*TroubleShooting Tips Continued*

#### <span id="page-10-1"></span>Laptop

- Laptop is not displaying on the projector.
	- o Make sure that the laptop input is selected on the control panel.
	- o If connected to HDMI or VGA cable and on a Windows laptop, hold down windows button and press the letter P on keyboard to get display settings. Select duplicate.
	- o Unplug the cable and re-plug its back in.
	- $\circ$  If this does not work, see if another source is able to show up on the projector to make sure that video source is still working.
	- o As a backup, you can have user go on the VIA cast input and login the VIA app to present.
	- o Lastly, Classroom Support will have to look at the cables.
- Laptop will not connect to the classroom technology.
	- $\circ$  Not all laptops are compatible with the classroom technology, depending on the room and the laptop. In some cases an adapter will be needed.
	- o Not compatible: Chromebooks, non-PC or Mac laptops such as Linux.
	- o Faculty may check out a long-term loaner laptop from the Technology Support Desk.

#### <span id="page-10-2"></span>Control Panel

- iPad controller stuck on Kramer Loading screen
	- $\circ$  Brain and iPad need rebooting. If you do not know how to do this you will need to call classroom support.

#### <span id="page-10-3"></span>ZoomRooms

- **ZoomRooms** stuck on a loading screen
	- o Classroom Support will need to reset the Mac mini and resync the room.

#### <span id="page-10-4"></span>Adapters

- **Ring Adapters** do not connect with laptop
	- $\circ$  Some older laptops may require a VGA connection. Not all classrooms have a VGA connection available. Faculty may do a short-term checkout of a VGA adapter from the Technology Support Desk (3-days) subject to availability. For longer term needs, the faculty member's department should purchase the appropriate adapter.

### <span id="page-11-0"></span>**How to Get Help**

## <span id="page-11-1"></span>*Library Technology Support Desk L 256*

**Library Building: See Building #1: [Map](https://www.csustan.edu/campus-maps)** Phone: (209) 667-3687 E-mail: [TechSupport@csustan.edu](mailto:TechSupport@csustan.edu)

#### **Service Hours**

• 8 a.m. to 8 p.m., Monday - Thursday 8 a.m. to 5 p.m., Friday

## <span id="page-11-2"></span>*MSR Technology Support Desk MSR 120A*

#### **MSR Building: See Building #27: [Map](https://www.csustan.edu/campus-maps)**

Phone: (209) 667-3687 E-mail: [TechSupport@csustan.edu](mailto:TechSupport@csustan.edu)

#### **Service Hours**

• In-Person Support in MSR 120A 8 a.m. to 5 p.m., Monday – Friday

## <span id="page-11-3"></span>*Stockton Campus*

#### **Service Hours**

- In-Person Support 8 a.m. to 5 p.m., Monday – Friday
- Call Michael Tablett at (209) 513-9453

#### **Services: Phone/Remote/Chat**

• Phone/Chat/Remote Support 8 a.m. to 8 p.m., Monday - Thursday 8 a.m. to 5 p.m., Friday

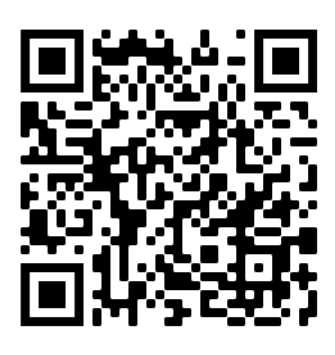